- 3.4 Angaben von UserFormBibliothek in das Tabellenblatt eintragen
	- Analog zu Video 2.5 tragen wir auch hier die Inforamtionen von der *UserFormBibliothek* in das Tabellenblatt *Bibliothek* ein. In diesem Video kommt noch die Arbeit mit dem SpinButton hinzu.

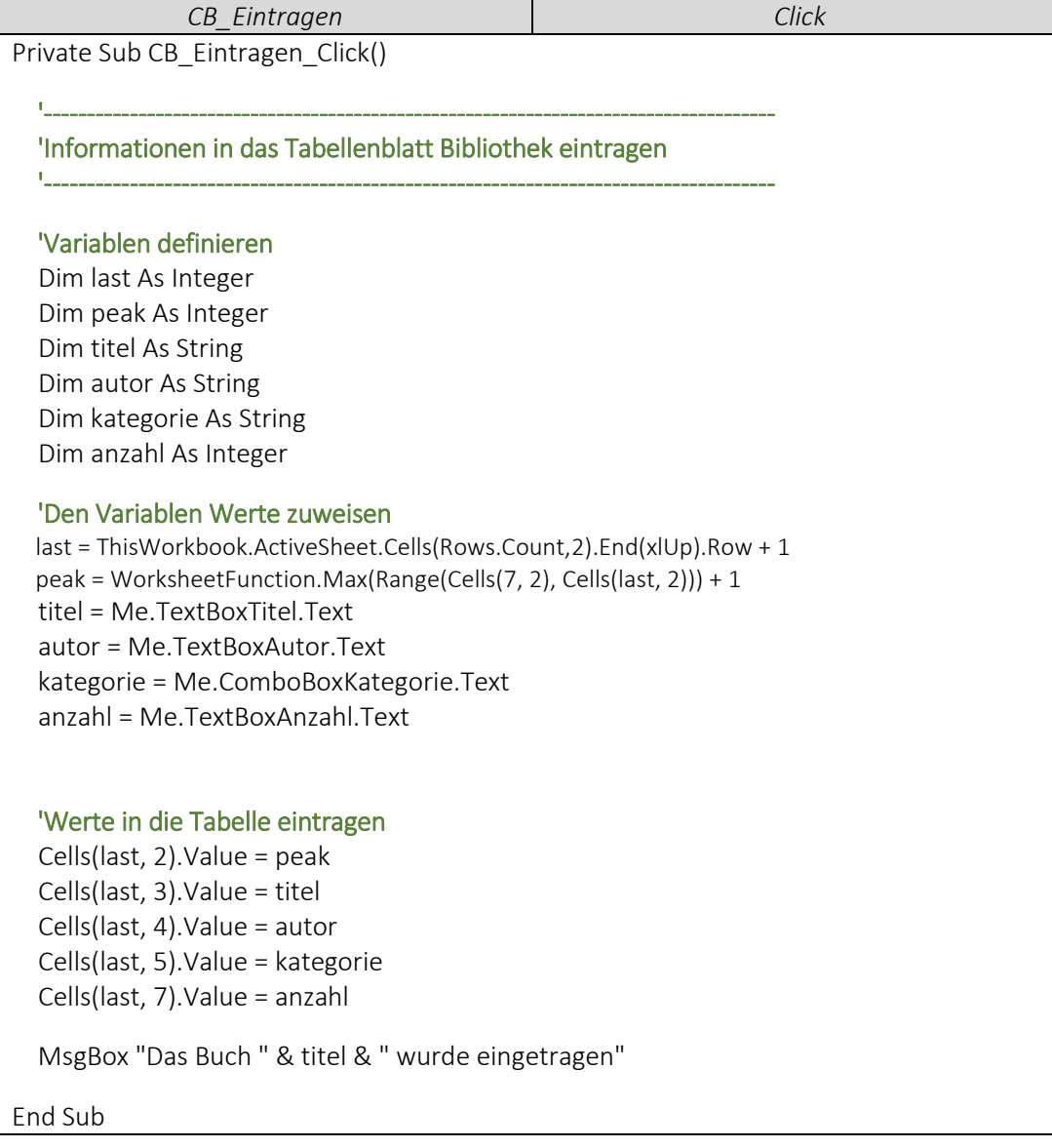

Hier tragen wir die Kategorien für die einzelnen Kategorien in die *ComboBoxKategorie* ein.

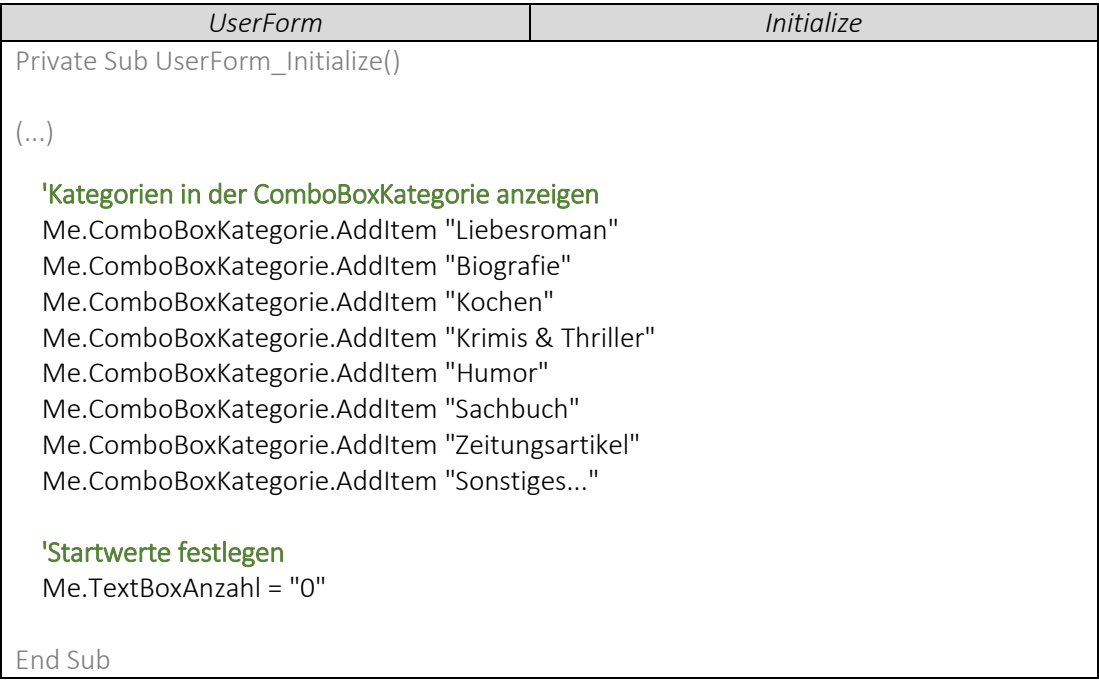

 Wir verknüpfen den *SpinButtonAnzahl* mit der *TextBoxAnzahl*, sodass der Wert des SpinButton in der TextBox angezeigt wird.

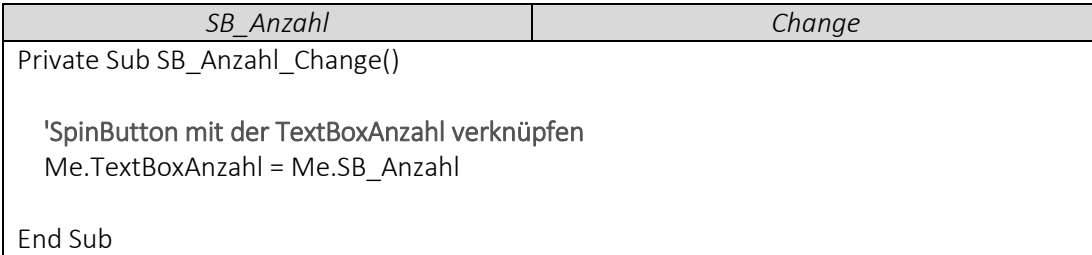

## ▶ VideoEmpfehlung

*"[EXCEL VBA](https://www.youtube.com/edit?o=U&video_id=Cp_8JtZpYPY) – Userform erstellen #5 SpinButton / Drehfeld (Nur bestimmte Eingaben erlauben)"*

*---*

Dieses Video zeigt Dir noch ein paar Möglichkeiten auf, wie Du beispielsweise Intervalle für den SpinButton einstellen kannst; mit Maximal- und Minimalwerte für den SpinButton arbeitest & die Geschwindigkeit, mit welcher die Zahlen in der TextBox aufsteigen bzw. absteigen, einstellst.